# WIFI IP Video Doorbell User Manual

DE-WF01 (WiFi-MJID)

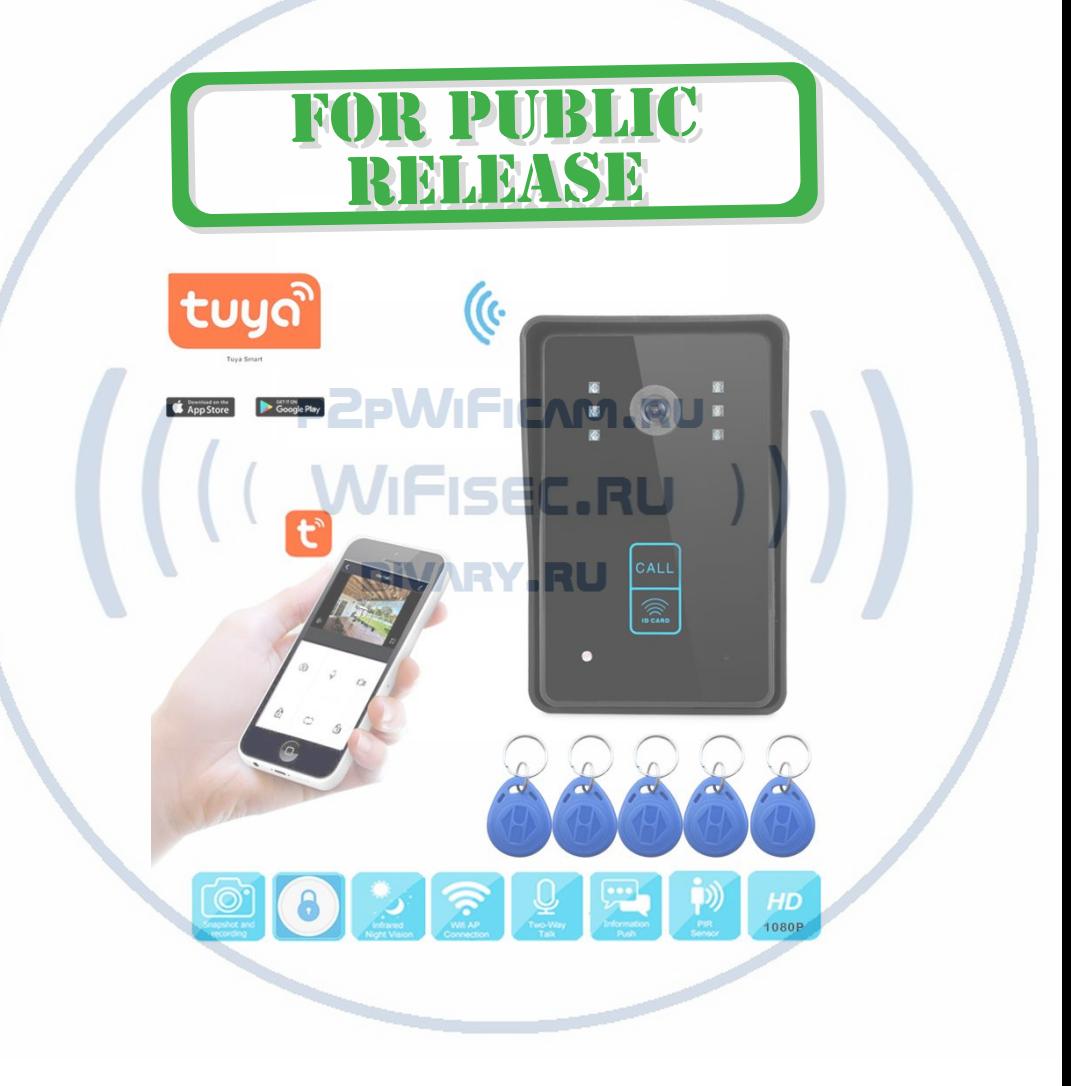

Please read this user's guide carefully before using the products

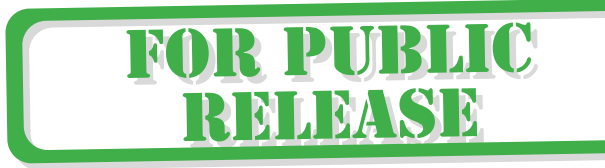

#### **Learn about your camera**

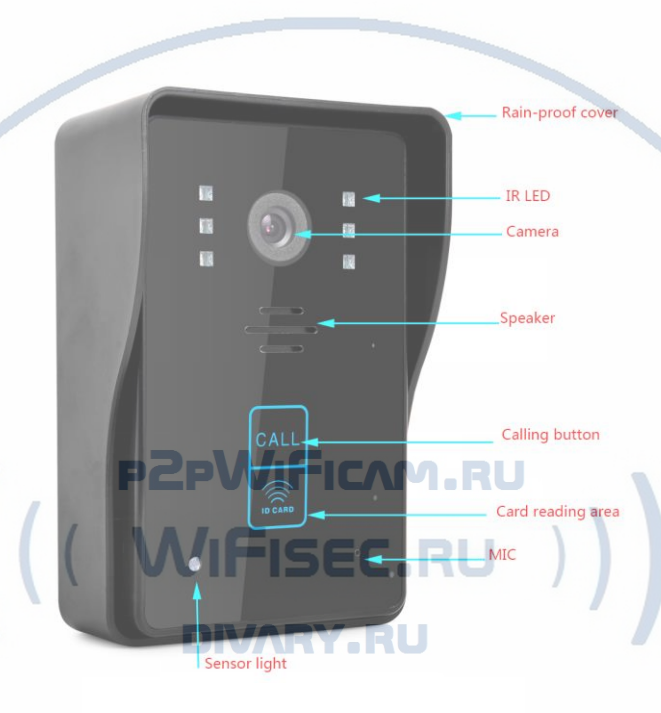

### **1.Product description:**

The WIFI smart video intercom doorbell is a door phone connected to the network through WIFI or wired network cable, and the indoor unit is connected to the network through WIFI to realize the monitoring, intercom, unlocking, etc. between the door phone and the indoor unit or mobile phone. 2.4G WIFI transmission system, can support up to 100M audio and video data transmission broadband, support Android and IOS operating systems.

## **2.Outdoor unit function introduction:**

1). The doorbell has a rain cover design, moisture-proof and rain-proof, with a waterproof rating of IP55.

- 2). Support villa type and multi-family type programming.
- 3). Doorbell infrared night vision function
- 4). AHD 1080P high-definition IR camera
- 5). Support RJ45 wired network or wireless WIFI network connection
- 6). Support RFID swipe card and unlock function.
- 7). Power supply 15V2A

## **3.Operation instructions:**

**(**When operating the network for the first time, please reset it first. Reset method: plug the doorbell into the power source, then press and hold the doorbell CALL button for about 6 seconds to let go, the doorbell will restart, and the network can be operated after the startup is completed.**)** 3.1.Quickly install and add equipment:

1).APP download

Scan the QR code of indoor extension or outdoor unit to download APP. Android APP is universal. Scan the QR code below to download.

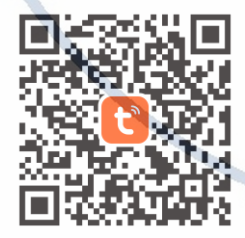

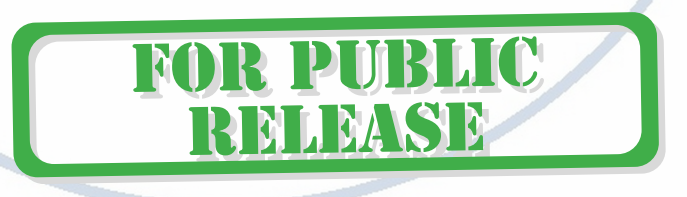

You can also search for "Tuya Smart" or "Tuya life" in Google play or Apple store to download the App.

2). Please register when using APP for the first time.

3). After logging on the APP ,Please add devices after creating family. At the bottom right corner of the APP homepage, click "me"->

"Home management"-> "Create a home", Fill in the information and save it. The setter will become the family owner, You can set home owner or common members.

4). After the home owner adds the device, the home members will add the device automatically. After adding this doorbell, all home members have unlock function than shared accounts. You can add 20 administrators or home members.

5). The video doorbell is a device with a higher security level, the device must be removed from the original account before it can be bound to another account.

#### P2PWiFicam.RU 3.2.Add device to APP:

(QR code and EZ mode connection if doorbell connect to WIFI)

1). Click  $" +"$  on the top right of the homepage.

2). Select "Add Manually"-> "Security & Video Surveillance"-> "Smart Doorbell".

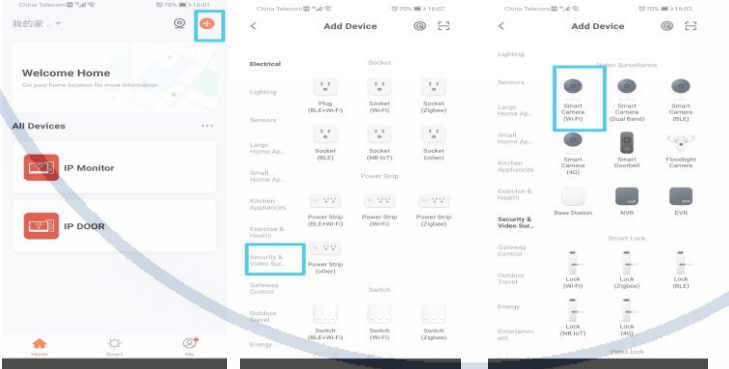

3). Select "QR code".(For Wi\_Fi Quick connect, select item 3 "EZ mode").

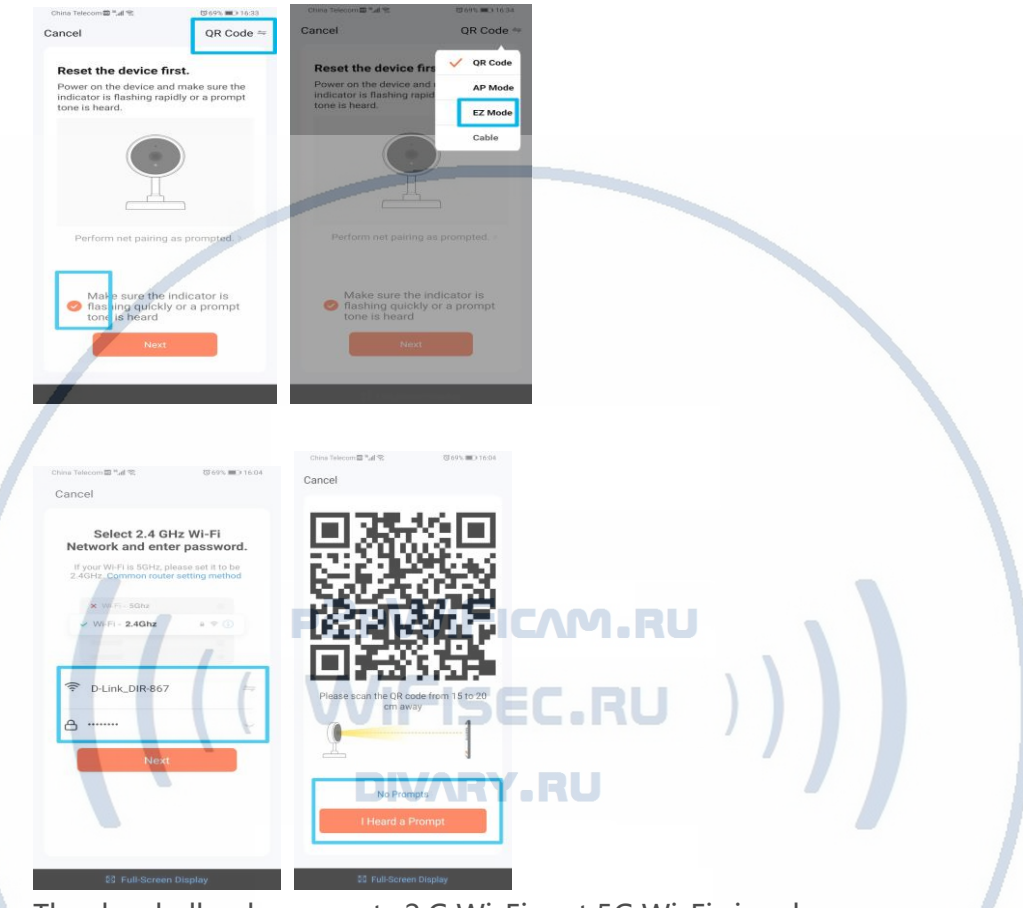

The doorbell only supports 2.G Wi Fi, not 5G Wi Fi signal. 5). Select 2.4GHz Wi-Fi, enter the Wi-Fi password, and click "Next" 6). A QR code appears in the APP. Please scan the QR code from 15 to 20cm away. After you hear the doorbell prompt, click "I Heard a Prompt".(Skip this step if EZ mode).

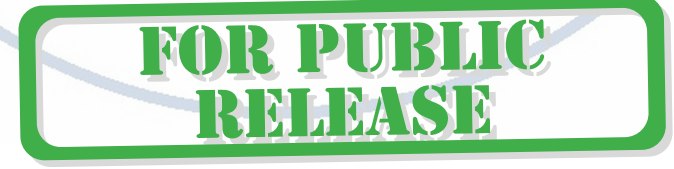

# **Scan QR connect to internet**

# So easy!

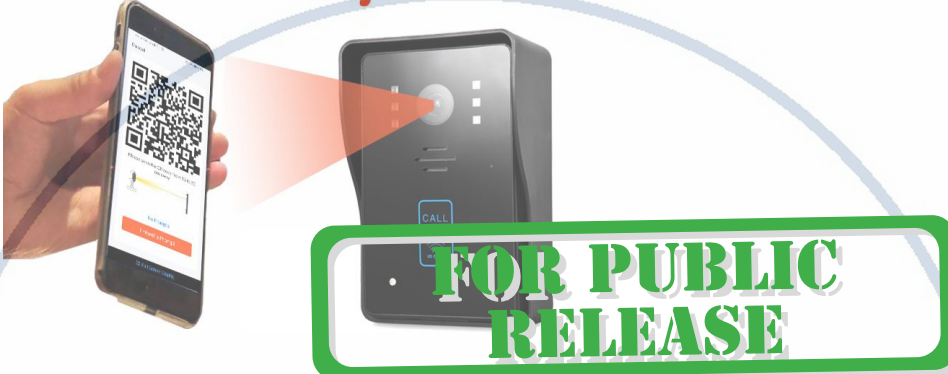

7). Enter the "Adding device..." then "Scan device" -> "register on Cloud"->initialize the device.

8). After the completion, it shows that the added successfully. You can modify the device name. and click "Done" to finish the adding the **DIVARY.RU** device.

| China Telecom                                          | <b>型58% 单口15:02</b>                   | China Telecom ## "Lal "                                                    | USB1-MD-15:02 | China Telecom El " 4 9                                    |                          | 0 59% 0 1454                                 |
|--------------------------------------------------------|---------------------------------------|----------------------------------------------------------------------------|---------------|-----------------------------------------------------------|--------------------------|----------------------------------------------|
| Cancel                                                 |                                       |                                                                            | Done          | $\leftarrow$                                              | <b>IP DOOR</b>           |                                              |
| Adding device<br>Ensure that the device is powered on. |                                       | <b>Added successfully</b><br>IP DOOR $\angle$<br>Device added successfully |               | $\Rightarrow$<br>目<br>22 KB/S<br>$\mathbb{E}$             |                          |                                              |
| 01:58                                                  |                                       |                                                                            |               | $\Xi$<br>6<br>Playback                                    | C<br>P<br>Gallery.       | $\Box$<br>Theme<br>Device<br>Color<br>Volume |
| Scan<br>Register<br>on Cloud.<br>devices.              | a<br><i>Initialize</i><br>the device. |                                                                            |               | $\bullet$<br>Motion<br>Detection<br>$\approx$<br>Medsagen | A<br>Lock<br>43<br>Cloud | Edit<br>×<br>Features                        |

3.3.Wired network connection. "Manually add->cable

- 1). Click  $"+"$  on the top right of the APP homepage.
- 2). Select "Add manually"-> "Security & Video Surveillance"-> "Smart doorbell".

3). Select "cable". After checking. Click "Next" if the blue light the doorbell flashes quickly.

- 4). Waiting for connecting.
- 5). Select device to Add.

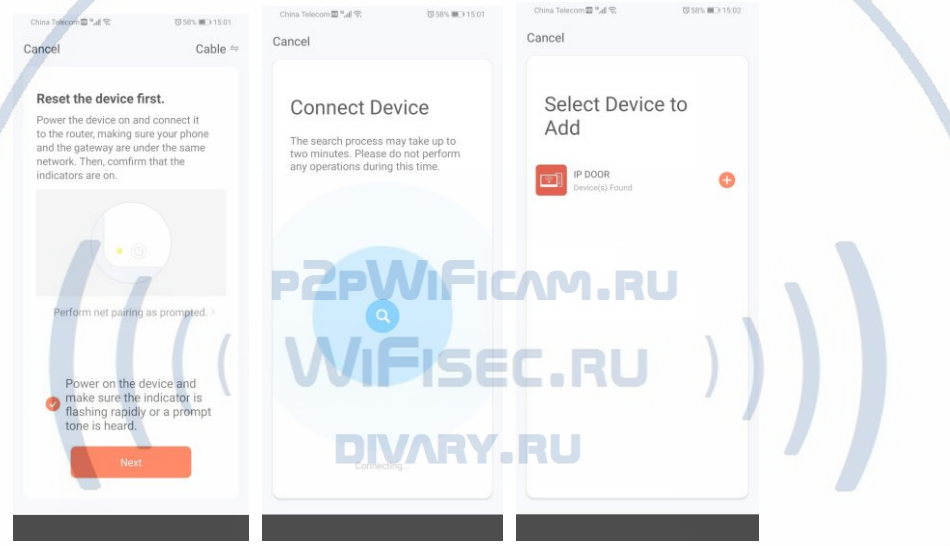

6). Wait for "Device found"-> "Register to cloud"-> "Initializing device".

7). After the completion, it shows that the addition is successful. You can modify the device name, and click "Finish" to enter the video interface.

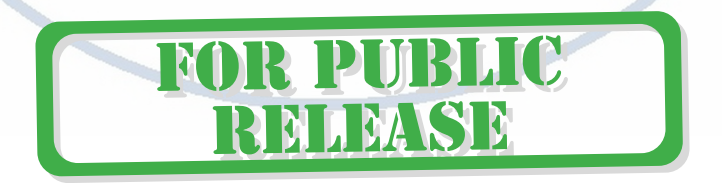

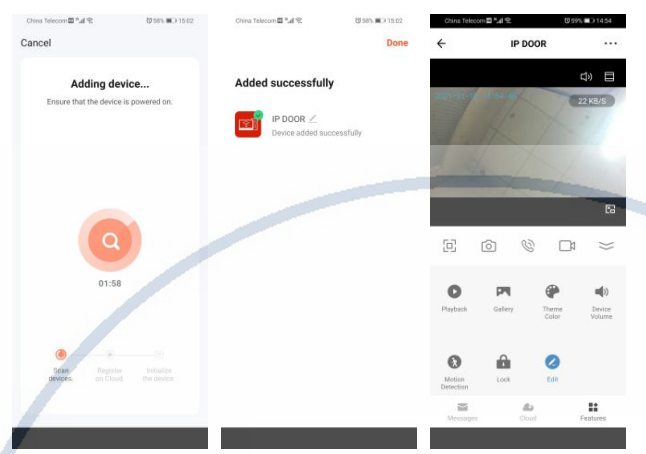

### **4. View live video:**

Click on the device to enter the living screen, you can view the signal strength. You can take photos, talkback, video, unlock, playback, and view albums. Click the button in the upper right corner to enter the setting interface.

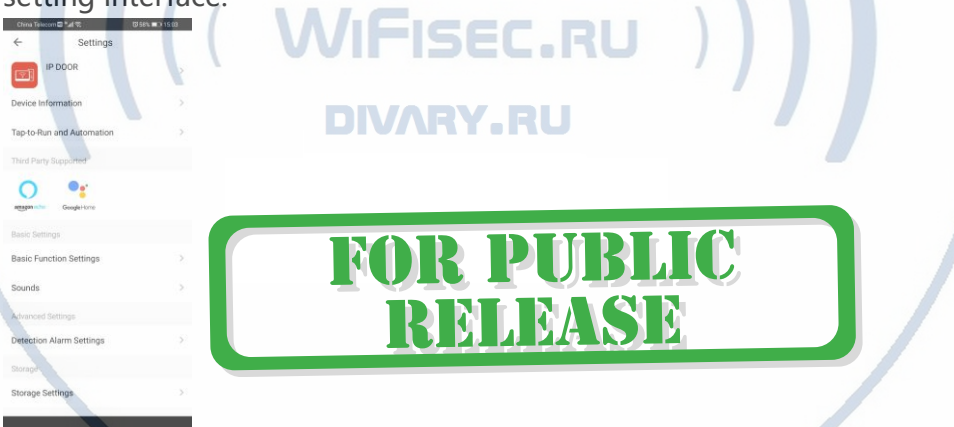

- 1). Modify icon, name, location of device.
- 2). View IP address, ID, time zone.
- 3). Configure the device automation.
- 4). Connect Amazon echo or google home.

## **5. RFID setting:**

Note: If you choose the RFID type, the factory has already configured 2 administrator cards, (1 Add and 1 Delete), and 5 user cards.

(1) Add user card

In standby mode, swipe to add card, hear BIBI, then refresh user card, after swiping all new user cards, swipe to add card again. Finish. (2) Delete user card

In standby mode, swipe to delete the card, hear BIBI, then swipe the user card that needs to be deleted, swipe again to delete the card, and it's done.

(3) Delete all configuration ID

Method: First swipe to delete the card, swipe again to add the card, and swipe to delete the card last. **TAM.RU** 

Note: In normal use, do not swipe to delete the card after swiping it, which will cause operation errors such as loss of swiping and increase. The next step is to restore all configuration operations that were deleted from the previous step.

(4) To restore and delete all configuration methods: swipe to add the card, swipe to delete the card, and finally swipe to add the card.

Note: Delete all IDs and execute them during execution. If the ID card is configured, just add the invalid ones.

(5) Set time lock

The unlocking delay is set by J2, the low level is 5 seconds, the high level is 1 second, and the factory is high level. If the user needs 5 seconds of the back shell, replace the J2 pin.

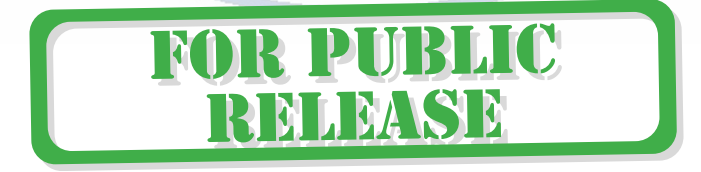